## **Banner 9 ZSPCPR3 – Generates a Controlled Payment file from a TCSG Check Register (SunTrust Bank)**

Prior to running ZSPCPR3, you must establish Control Pay processing with your bank. The file is a 240- character Fixed format (Rev: 06/27/2006) with the 6 digit year Issue Date (MMDDYY). This program produces a header, detail (each check), batch trailer and a file trailer.

Secondly, you must set up your banking information in GXRBANK. This is a one-time set up. Refer to the ACH procedure for setting up the Bank Code and the Bank Name in Banner.

#### **For Technical Support Staff**

If Class Updating - Each user must have maintenance access to the object ZSPCPR3. Give BAN\_DEFAULT\_M on ZSPCPR3 to BAN\_ARSUPER.

If USER ID Updating - Each user must have maintenance access to the object ZSPCPR3. Give BAN\_DEFAULT\_M on ZSPCPR3 to the Banner user needing access to this process.

On the landing page enter ZSPCPR3, then press enter.

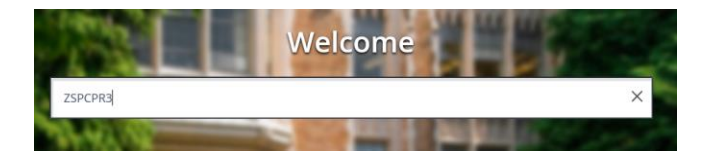

#### In Process Submission select **Go**

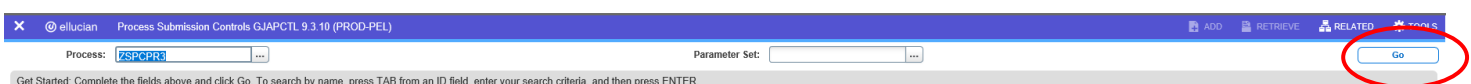

In the Printer Control Section – Enter **Database**

**Alt Page Down** to go to next section or click on the down arrow at the bottom of the page.

**Enter your Parameter Values.** Each Parameter is defined in red.

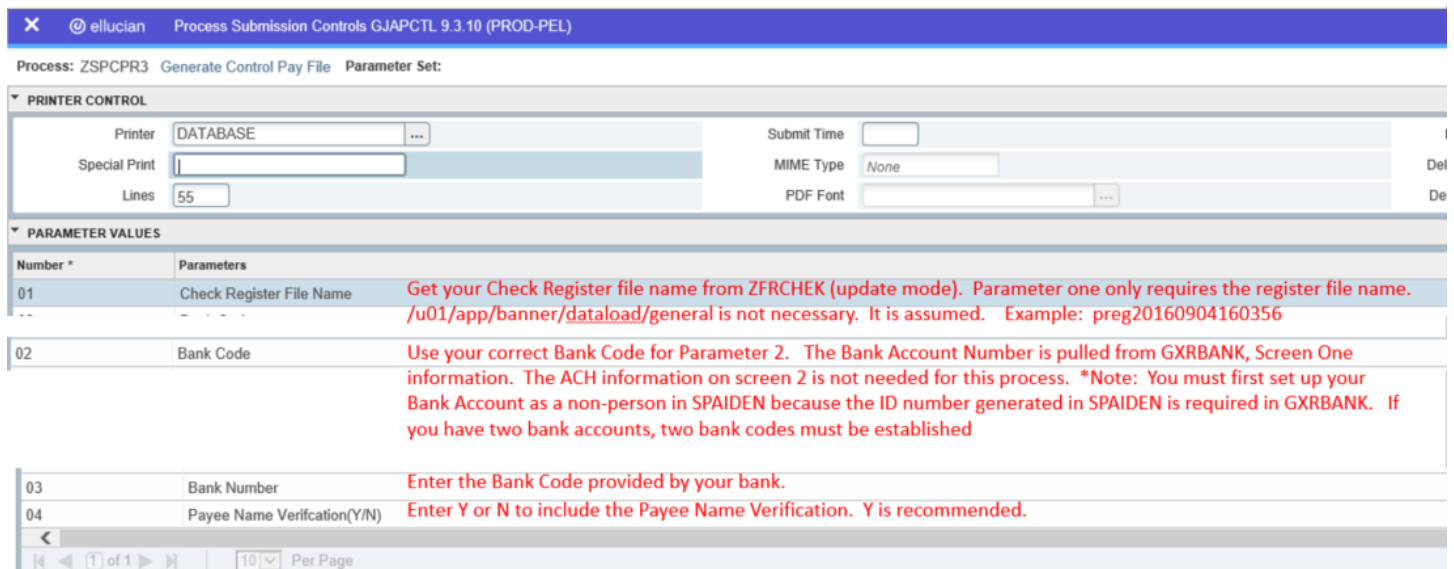

### **Note:**

## *ZSPCPR3 Outputs*

There will be a log and lis file. The lis file will be the Control Pay file which will be generated in /u02/jobsub/PROD/gurjobs directory on your Banner box.

Your .log file should be reviewed first to make sure there are no errors. Verify your Bank Name in the .log file.

Your .lis file is your Control Pay file. Using 'DATABASE', bring this file to your desktop. There is no need to convert this file in Excel.

After you have entered your parameters **Alt Page Down** to go to next section or click on the down arrow at the bottom of the page.  $\boxed{\triangle}$   $\boxed{\cong}$ 

SAVE

### *Press F10 to save or select the SAVE button at the bottom right corner to run the process.*

Once the process is run you will see informational message in the top right corner of your page. It will also identify the sequence number.

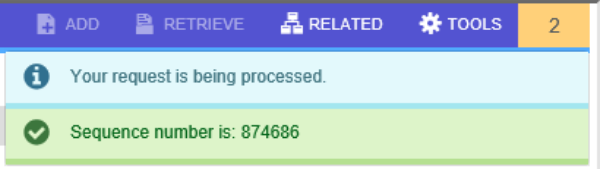

To view your .log and .lis file, click the RELATED tab at the top right of the page and then select Review Output [GJIREVO]

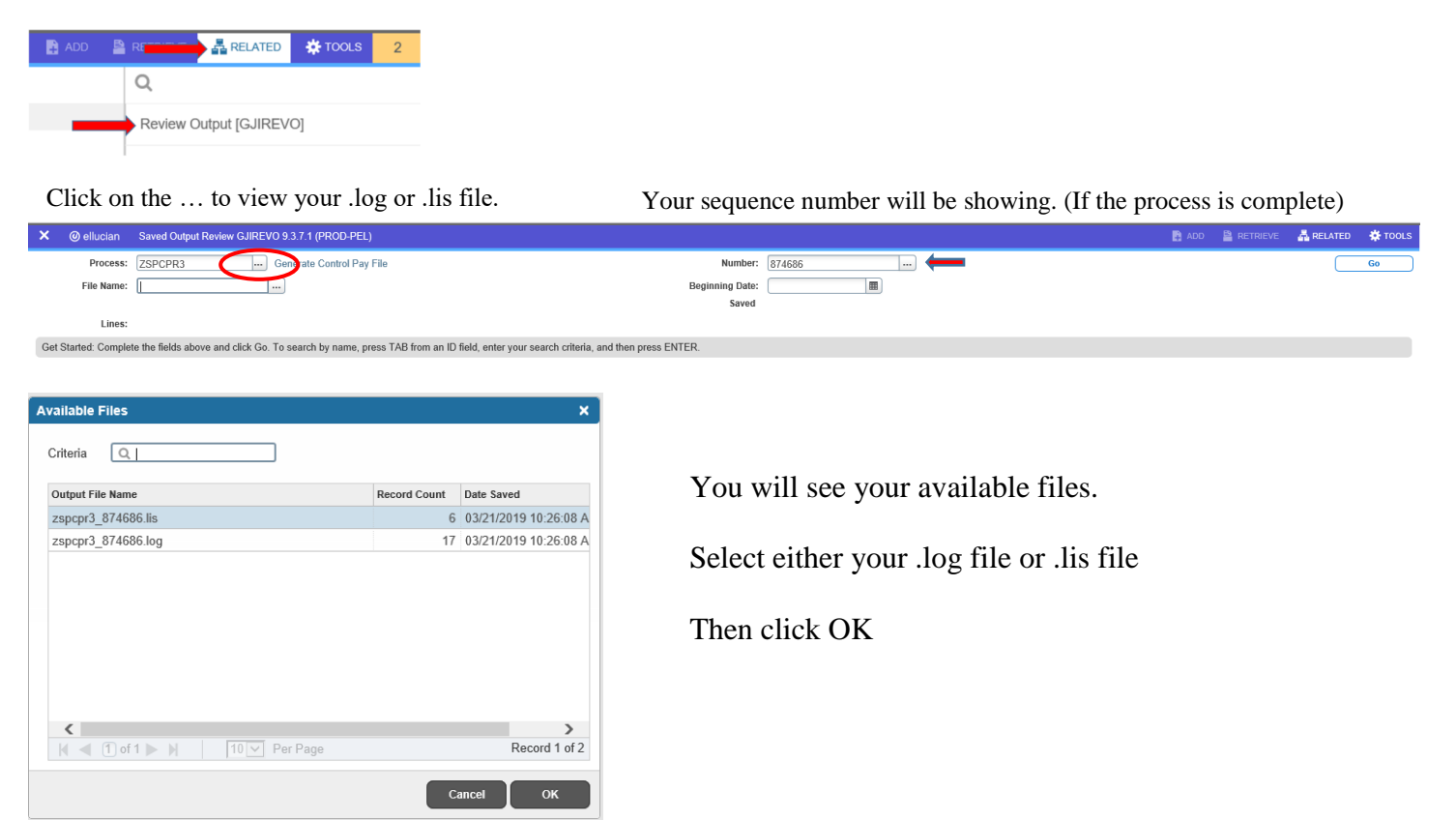

Below is sample output information of your .log, and .lis file.

### This example shows ZSPCPR3.log file

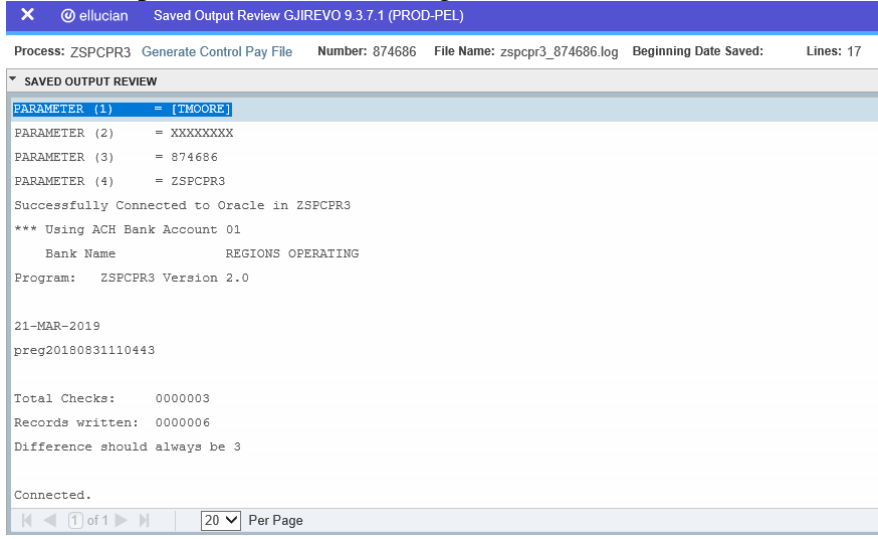

To go back and look at the .log file, click the Start Over button on the top right hand corner of the page.

**Start Over** 

You can select your lis file to review.

### This example shows ZSPCPR3.lis file

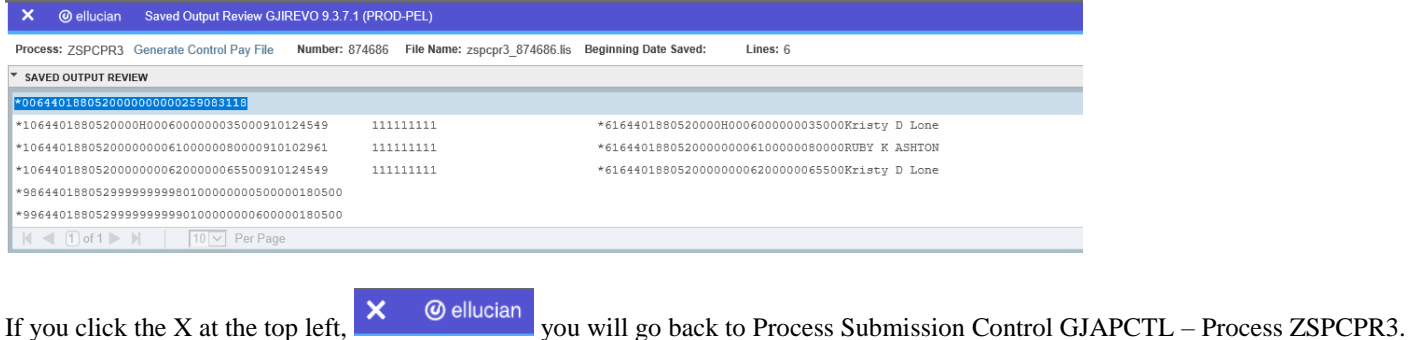

#### **NOTE:**

#### **ZSPCPR3**

#### **There will be a log and lis file. The lis file will be the Control Pay file which will be generated in /u02/jobsub/PROD/gurjobs directory on your Banner box.**

Get your Check Register file name from ZFRCHEK (update mode). Parameter one only requires the register file name. /u01/app/banner/dataload/general is not necessary. It is assumed.

Use your correct Bank Code for Parameter 2. The Bank Account Number is pulled from GXRBANK, Screen One information. The ACH information on screen 2 is not needed for this process. \*Note: You must first set up your Bank Account as a non-person in SPAIDEN because the ID number generated in SPAIDEN is required in GXRBANK. If you have two bank accounts, two bank codes must be established. Enter the Bank Code provided by your bank. Also, enter Y or N to include the Payee Name Verification. Y is recommended.

Your .log file should be reviewed first to make sure there are no errors. Verify your Bank Name in the .log file.

Your .lis file is your Control Pay file. Using 'DATABASE', bring this file to your desktop. There is no need to convert this file in Excel.

# **Account Batch Header Record**

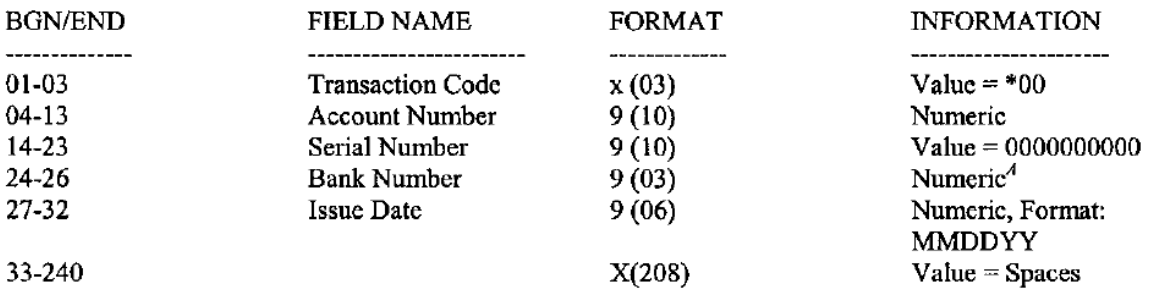

<sup>4</sup>This field is the three-digit numeric bank number. The actual number will be provided by the Treasury Management Officer.

#### TECHNICAL INFORMATION

The record contains two hundred and forty (240) characters and is to be blocked at 113 records per block (27120 characters).

This information applies to all subsequent file record types outlined in this section.

## **Account Detail Record (Issue Item) with Payee Name**

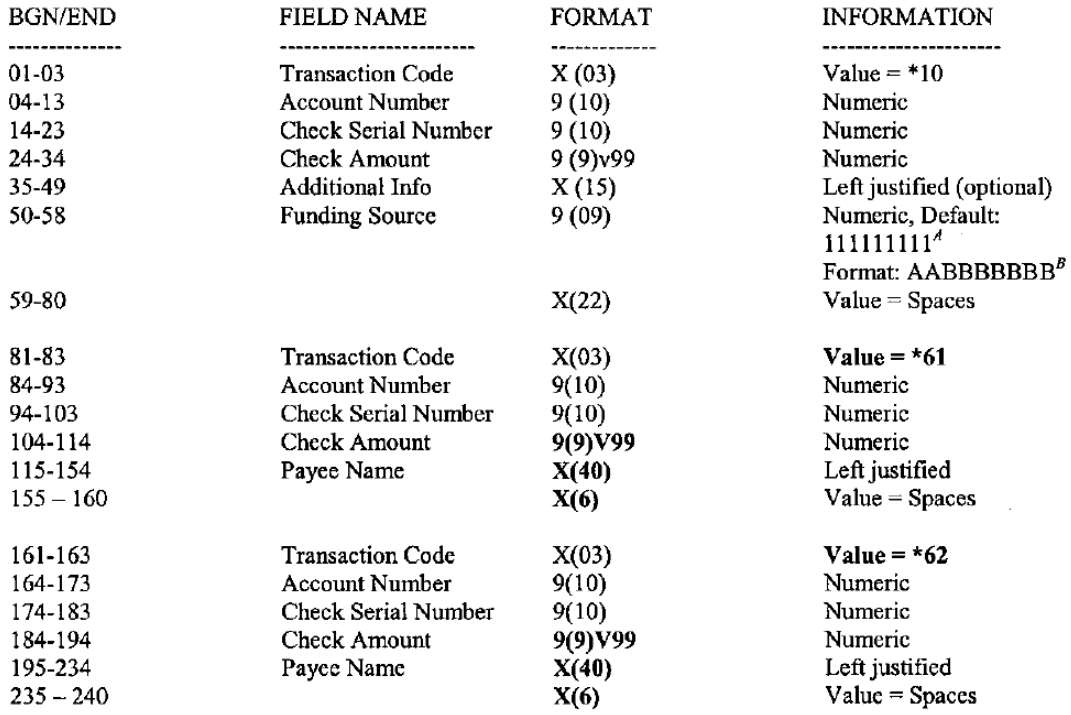

## **Account Batch Trailer Record**

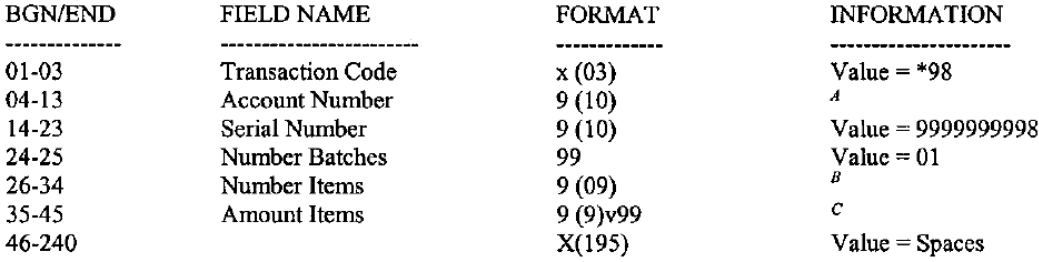

*NOTE:* A Batch is considered to be all records from the Account Batch Header Record (TC =  $*00$ ) through the Account Batch Trailer Record (TC =  $*98$ ).

<sup>4</sup>This value must be the same account number as in the Account Header Record (TC =  $*00$ )

<sup>8</sup> This value is the number of records for account includes the header and trailer records (TC = \*00 and \*98)

<sup>C</sup>This value is the amount of all 'issue' records for account (TC =  $*10$ , position 24-34). The amount fields in the \*61 and \*62 tran. codes are informational and are NOT included in this value.

## **File Trailer Record**

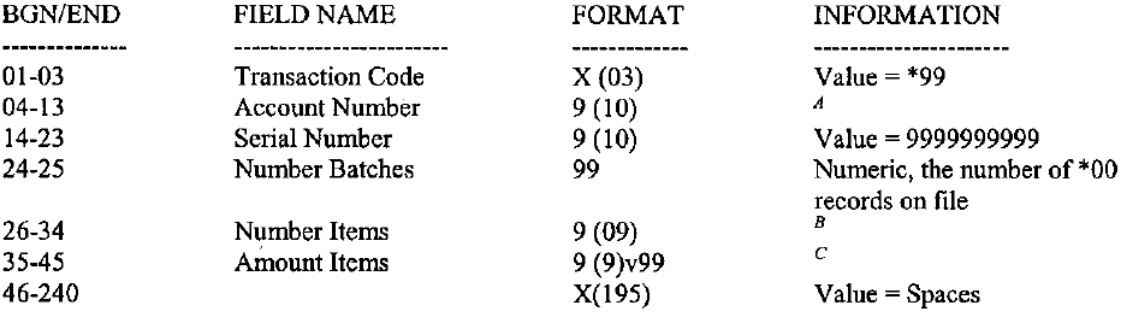

<sup>4</sup> The value is the same account number as in the Account Header Record (TC =  $*00$ )

<sup>*B*</sup> The value is the number of ALL records on file: includes ALL  $*00$ ,  $*98$ , and  $*99$ 

<sup>C</sup>This value is the amount of all 'issue' records for the file (TC = \*10 position 24-34) The amount fields in the \*61 and \*62 tran. codes are informational and are NOT included in this value.